# $\oint U$ tah  $\frac{STATE}{\text{off}}$  Education

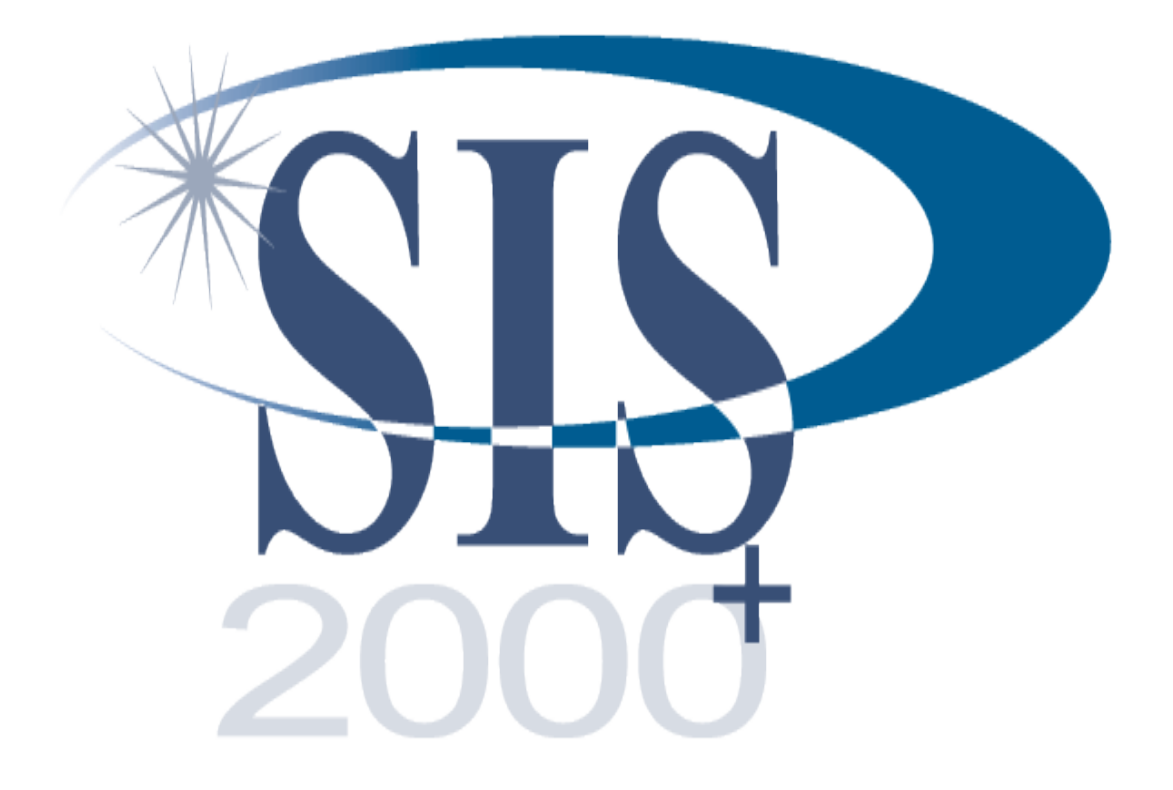

## **Student Fees Module**

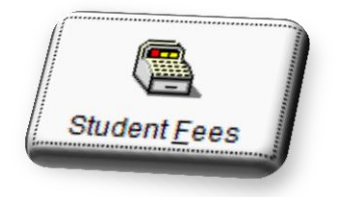

## **Contents**

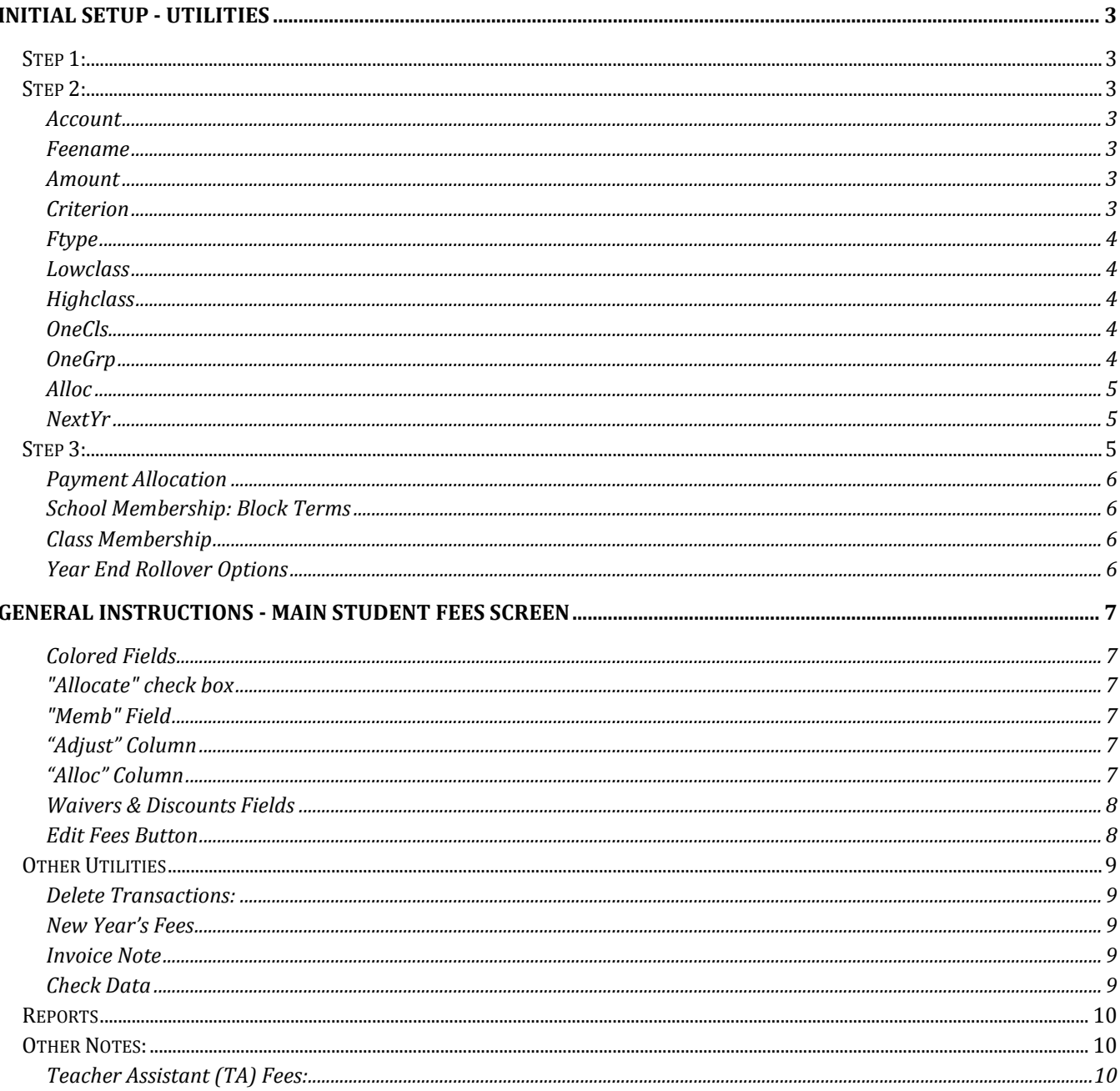

The Student Fees module helps schools track fees charged to students. The program gives users 7 different fee types. After the initial set up, the program tracks payments and charges over time. The module lets you decide if the end of the year fee processing will carry student fee balance into the next school year or not.

## <span id="page-2-0"></span>**Initial Setup – Go to Student Fees Module / Select: Utilities Button**

<span id="page-2-1"></span>**Step 1:** Go to Student Fees > Utilities > Accounts and set up your accounts using your school account numbers.

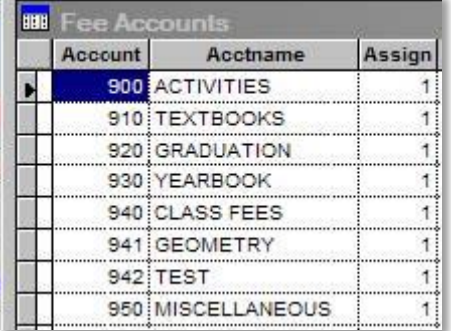

The "Assign" column determines whether an account will be available in the account selection box when manually assigning individual fees. If set to "1", the account will be available for assignment. If blank, the account will not be available.

#### **Important:**

**F12 -** add a new record

**Delete -** click the white rectangular box to the left of the Account number. When the box turns black that row is selected for deletion. When the screen is closed by pressing the Esc key the selected record is deleted.

<span id="page-2-2"></span>**Step 2:** Go to Student Fees > Utilities > Fees and set up school fees.

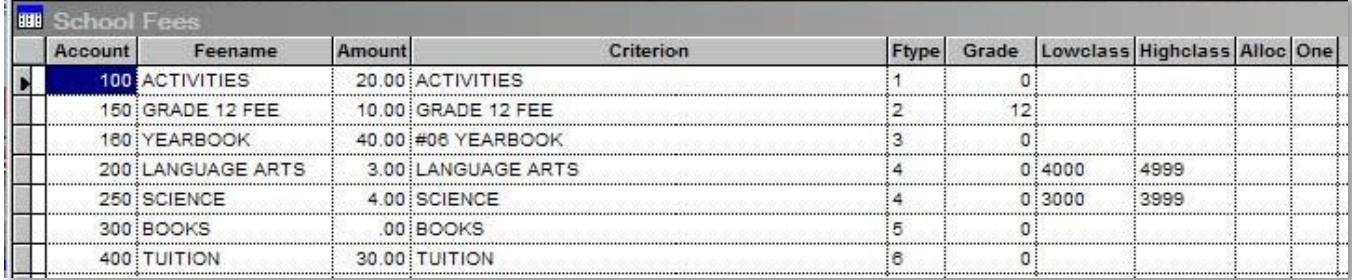

<span id="page-2-3"></span>**Account -** your school account number (see Step 1 above).

<span id="page-2-4"></span>**Feename -** the short name of a specific fee.

<span id="page-2-5"></span>**Amount -** the amount to be assessed per occurrence.

<span id="page-2-6"></span>**Criterion -** a description of the fee. Only one fee type (Ftype 3) requires a specific criterion format (see Ftype 3 below).

<span id="page-3-0"></span>**Ftype -** indicates the fee type as follows:

(1) fees assessed to all students.

(2) fees assessed to a specified grade-level of students only.

(3) fees assessed on the 'Edit Fees" screen by clicking in a checkbox. The Ftype 3 fee "Criterion" must begin "#" plus a number between 06 and 15. This number relates to the position of the checkbox on the "Edit Fees" form.

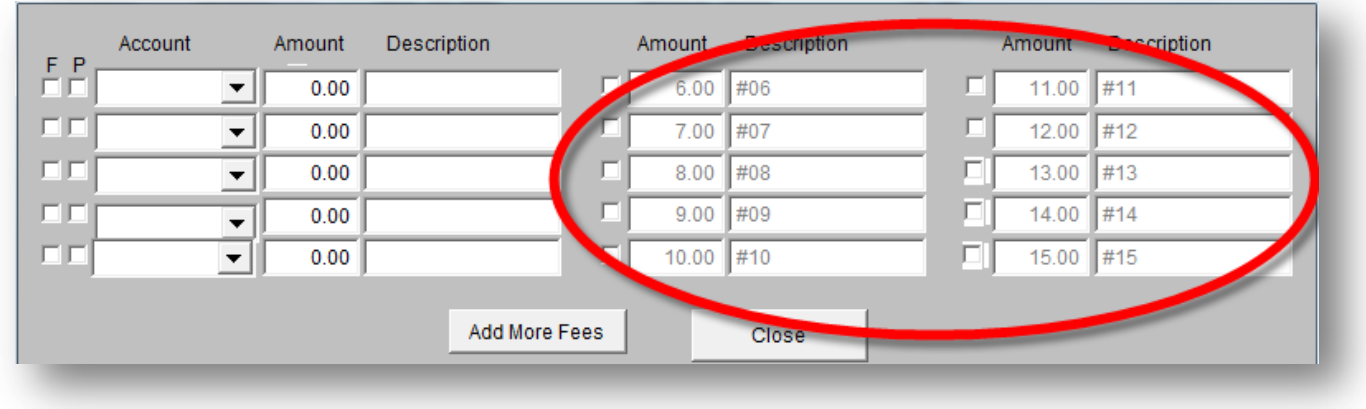

(4) class fees – fee assigned to students with courses falling between the lowclass and highclass values.

<span id="page-3-1"></span>**Lowclass -** applies to Ftype 4 (class) fees and indicates the lowest course number of a range of course numbers to be assessed this fee

<span id="page-3-2"></span>**Highclass -** applies to Ftype 4 (class) fees and indicates the highest course number of a range of course numbers to be assessed this fee.

Note: If an Ftype4 fee is for a single class, the lowclass and highclass will be the same and OneCls is set to 1.

<span id="page-3-3"></span>**OneCls** (One Class) - Placing a "1" in this column indicates it is an Ftype 4 (class) fee on a single class number which is assessed only once, regardless of how many times the course is repeated during the school year.

<span id="page-3-4"></span>**OneGrp** (One Group) – Placing a "1" in this column indicates it is an Ftype 4 (class) fee with a range of course numbers, which is assessed only once, regardless of how many courses in the group are taken or how many times they are repeated during the school year.

(5) all miscellaneous fees which can be assigned individually to students.

(6) fees assessed to all students (like Ftype 1) but apportioned by days of school membership where students attend less than the full school year. (See settings for school-wide (type6) fees in Utilities> Preferences.)

(7) fees assessed to all students in a specified grade-level (like Ftype2) but apportioned by days of school membership where students attend less than a full school year. (See settings for grade-level type7 fees in Utilities > Preferences.)

<span id="page-4-0"></span>**Alloc -** sets the allocation type as follows:

(1) the alloc field is blank, it indicates a Regular, adjustable fee which is waivable and allocated proportionately with other fees.

(2) "F" indicates a "Fixed" fee that is not waivable, but is allocated proportionately with other fees.

(3) "P" indicates a "Priority" fee that is not waivable and is allocated BEFORE Regular or Fixed fees.

<span id="page-4-1"></span>**NextYr** (Next Year) - A value of 'Y' in this column indicates a fee for the next school year. These fees are used to print Student Fee invoices in the Spring for the upcoming school year and may be copied or deleted as a group in Utilities > NextYr.

#### **Important:**

**F12 -** add a new record

**Delete -** click the white rectangular box to the left of the Account number. When the box turns black that row is selected for deletion. When the screen is closed by pressing the Esc key the selected record is deleted.

<span id="page-4-2"></span>**Step 3:** Go to Utilities > Preferences and set Payment Allocation, School Membership and Class Membership values.

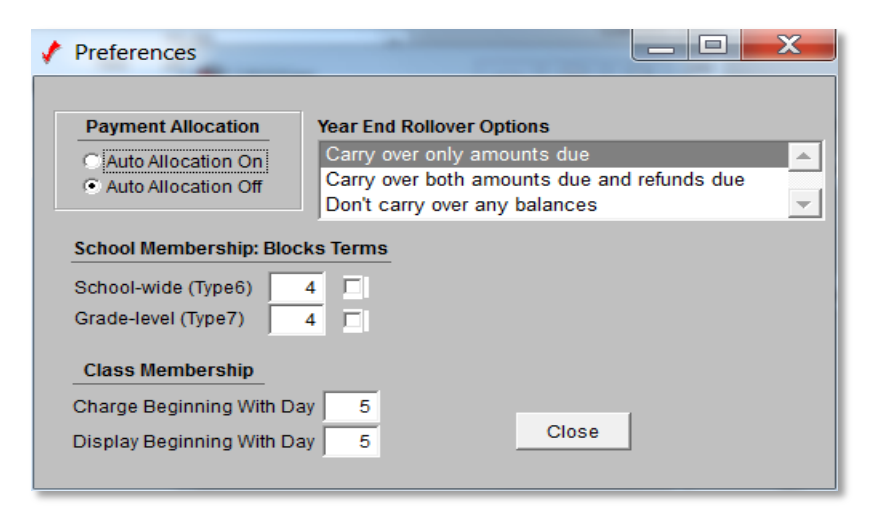

<span id="page-5-0"></span>**Payment Allocation -** If Auto Allocation is set to "On" (Recommended), all fees collected will be allocated to accounts by default. Allocation can be changed on individual students by checking the "Allocate" checkbox at the bottom left of the fees display box (see page 7) and then checking the individual fees to be allocated. If Auto allocation is set to "Off", fees for all students will remain unallocated until manually allocated, for each individual student and class.

<span id="page-5-1"></span>**School Membership: Block Terms -** The "School-wide (Type6)" value divides the school year into the specified number of divisions for charging Ftype6 fees according to a student's days of membership in a school. (Example: If "School-wide (Type6)" is set to 3, a student will be assessed 1/3 of each Ftype 6 fee for each one-third of the year in which he/she has any membership) If the number of blocks is equal to the number of actual scheduling terms, the checkbox to the right of the number of blocks is enabled. If checked, Type6 fees will be calculated by how many terms a student has at least one day of membership in, instead of what proportion of the total number of membership days the student has. (ie. If a student has 20 days of membership in school, encompassing parts of two different terms in a 4 term school, he/she will be charged  $\frac{1}{2}$  of the fee. With the terms box left unchecked, the charge in this example would only be  $\frac{1}{4}$  of the fee.)

The "Grade-level (Type7)" value has the same effect as the "School-wide (Type6)" setting, but is applied only to grade-level (Type7) fees.

<span id="page-5-2"></span>**Class Membership -** The "Charge Beginning With Day" field sets the first day of class membership in which a class fee is assessed. The "Display Beginning With Day" field sets the first day of class membership in which a class fee is displayed on the main Fee screen.

Note: The "Display Beginning With Day" value must be at least as high as the "Charge Beginning with" field (so any fees charged will always be displayed). A user can, however, choose to display all classes with fees, including those that are not charged because of too few membership days.

<span id="page-5-3"></span>**Year End Rollover Options –** During the Year End Process fees are processed based on choices made here. Only fee balances are transferred to the New Year. Details of any transactions and charge types are rolled into the balance for the New Year. You have three choices.

- 1. Carry over only amounts due.
- 2. Carry over both amounts due and refunds due
- 3. Don't carry over any balances

The fees module is set up to "Carry over both amounts due and refunds due" by default.

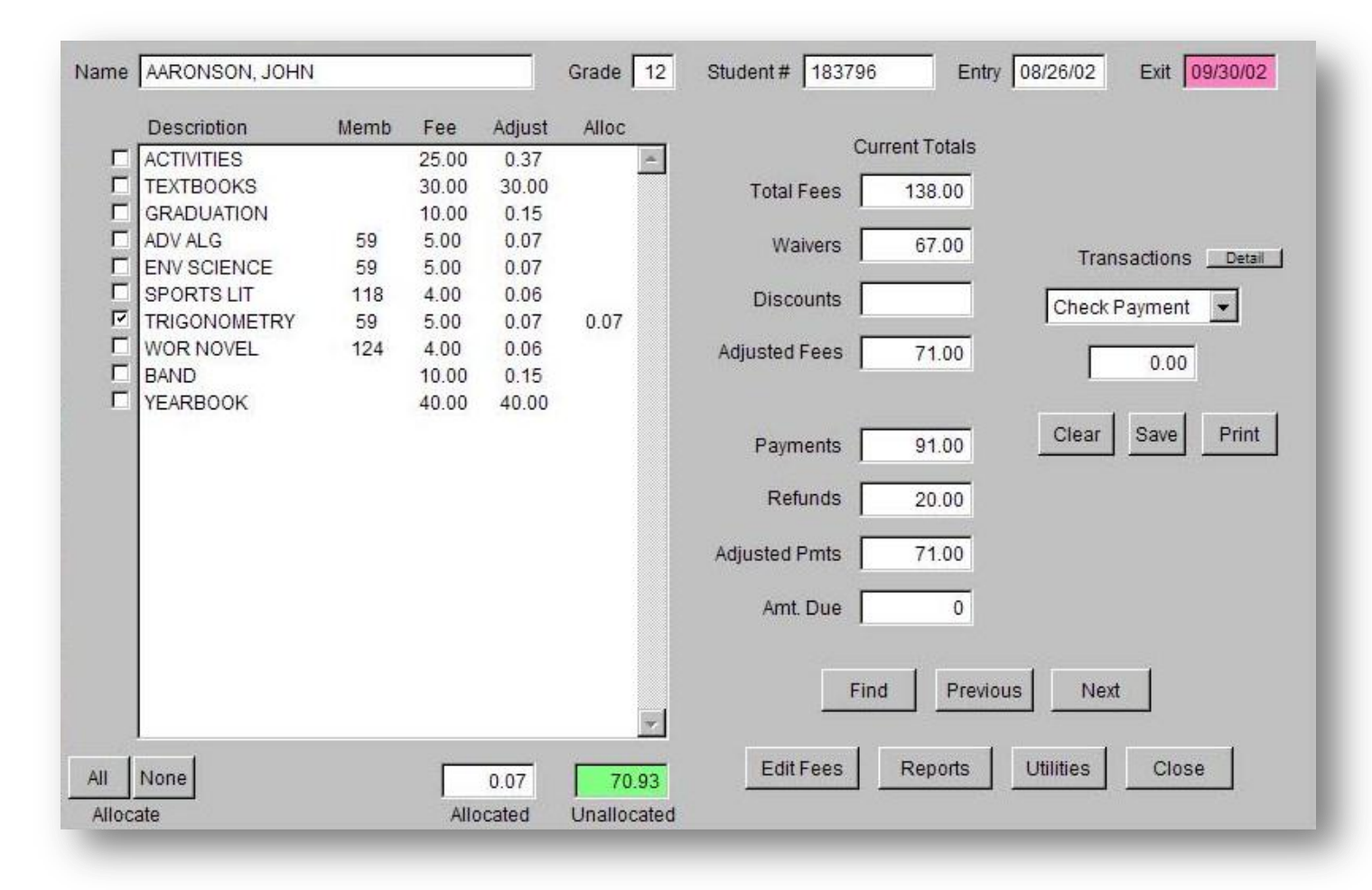

## <span id="page-6-1"></span><span id="page-6-0"></span>**General Instructions - Main Student Fees Screen**

**Colored Fields** - Fields which are colored indicate areas which may require attention balances due, refunds due etc. The student account is in balance when there are no shaded fields.

<span id="page-6-2"></span>**"Allocate" check box** – This checkbox is only available when the preference is set to auto-allocate (set in Utilities >Preferences). If visible, checking this box allows the user to manually allocate individual fees into accounts for the current student.

<span id="page-6-3"></span>**"Memb" Field** - indicates the number of days of school membership on a school-wide (Ftypes 1,2,6 or 7) fee or the number of days of class membership on a class fee (Ftype4).

<span id="page-6-4"></span>**"Adjust" Column** – indicates the adjusted fees where a fee waiver has been granted.

<span id="page-6-5"></span>**"Alloc" Column** – indicates the amounts which are allocated into fee accounts.

<span id="page-7-0"></span>**Waivers & Discounts Fields** - These fields both have the same effect in adjusting the total fees. Any amounts posted in these areas will replace previous postings, rather than appending the new value to the old. In the transactions log (viewable by pressing the "Detail" button), there will be only one entry for each of these transaction types indicating the total amount waived and/or the total amount discounted.

#### **Waivers**

Select from the dropdown – **Waiver** Put in the amount of the Fee Waiver Select **Save**

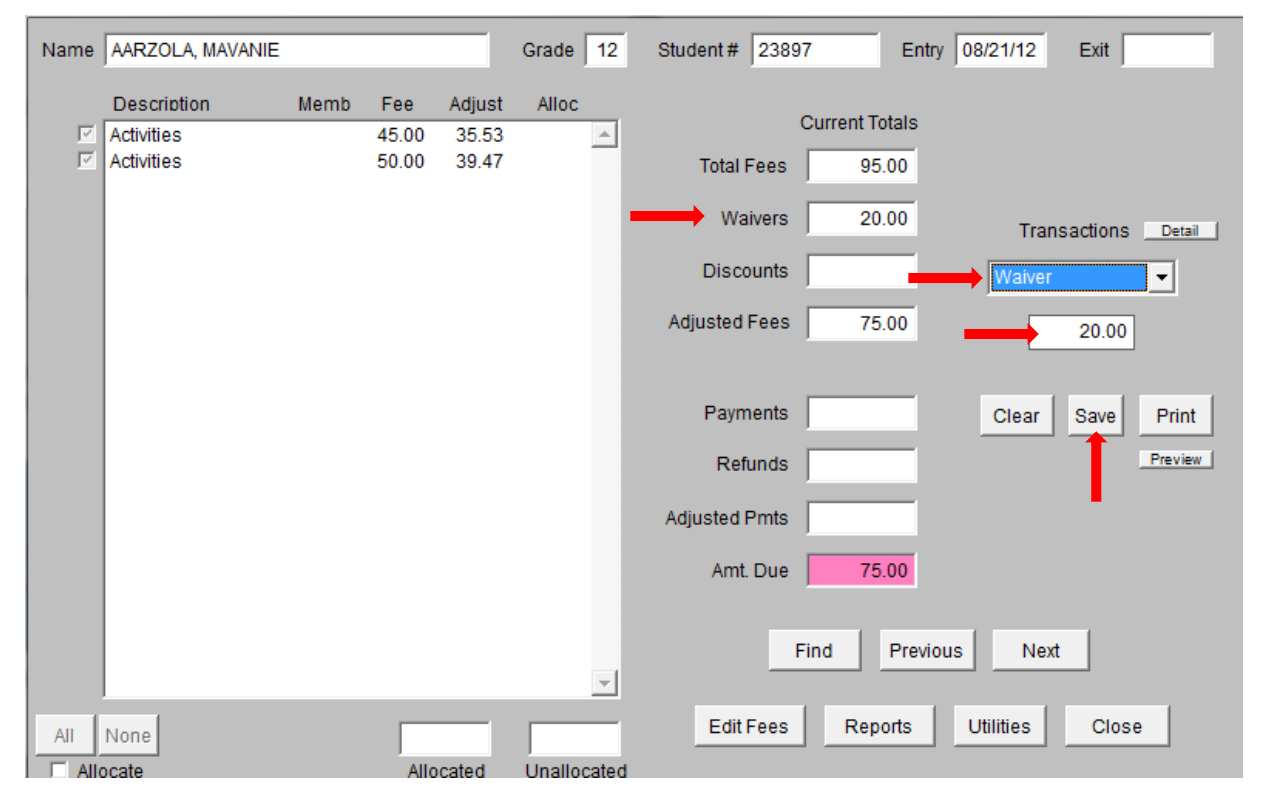

<span id="page-7-1"></span>**Edit Fees Button** - This is where additional fees are assessed to individual students either through manually keying in the type of fee, account number, description and the amount of the fee, or by checking one of the 10 boxes provided for quickly assessing frequently used fees. If more fees need to be assessed than there are places provided on the form, click on the "Add More Fees" button which brings up a screen to add an unlimited number of additional fees. Fees saved in the "Add More Fees" mode will appear on the main fees screen within their category - either Adjustable, Fixed or Priority - along with the total amounts in each category, rather than with their specific descriptions and amounts. This is done to conserve space on the main screen and to allow unlimited fee entries.

A printout of a student's fee account will also detail all fees by their specific descriptions and amounts.

### <span id="page-8-0"></span>**Other Utilities**

<span id="page-8-1"></span>**Delete Transactions:**

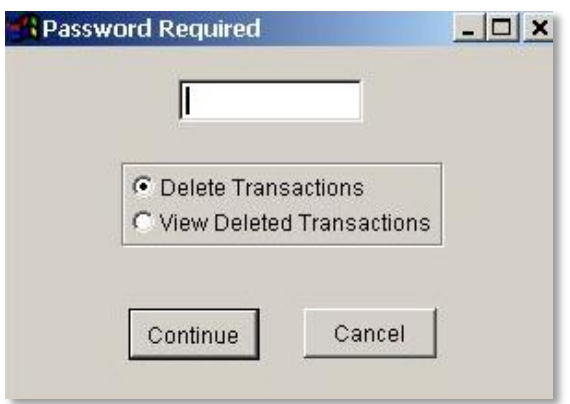

For the occasional instance when a payment or refund is recorded in error, it may be deleted with this option. A password is required to delete or view deleted transactions (LEA passwords are managed by USOE at the time of this writing). It is recommended that only the main person responsible for fees be given the password and the ability to delete transactions. A permanent record of all deletions including the date and time of the deletion, the person logged in when the deletion took place, and an explanatory comment is maintained permanently by the system.

#### <span id="page-8-2"></span>**New Year's Fees**

In the event that a school wishes to print fee invoices for the upcoming year while still in the current school year, the current year fees may be copied to the future year and edited with any changes needed. Fee invoices for the upcoming year can then be printed.

Future year fees should be deleted as soon as they are no longer needed or at least by the time the school is promoted into a new school year. This is to avoid the possible confusion with two sets of fees, until the need arises to again print fee invoices for a future year. Upon starting the New Year, check to be sure that any changes from the previous year's fees have been made.

#### <span id="page-8-3"></span>**Invoice Note**

A note can be compiled and edited in the text editor box with this option. It will then print at the bottom of the invoice in both single student and batch printing modes.

#### <span id="page-8-4"></span>**Check Data**

This process checks the integrity of the Student Fees data and may be run at any time to check for potential problems (ie. Fees set up with invalid account numbers).

#### <span id="page-9-0"></span>**Reports**

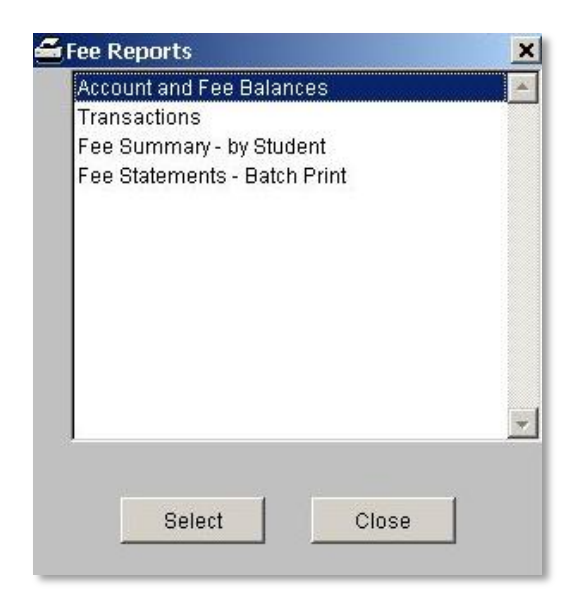

Some of the Student Fee Reports will complete within seconds. Others may take up to 20 minutes or so, due to the dynamic way the fees program assesses and calculates some student fees "on the fly" at runtime.

#### <span id="page-9-1"></span>**Other Notes:**

<span id="page-9-2"></span>**Teacher Assistant (TA) Fees:** Teacher Assistants are not assessed class fees for any classes in which they are enrolled as TAs.